## How to select or deselect services provided by iconStiX

- 1. Locate iconStiX in the "Applications" folder.
  - Note: it is actually all right to locate it anywhere on your hard drive, but the Applications folder is normally scanned first by Finder to pick up services.
- 2. Open iconStiX with a double-click on the app icon.
- 3. Open the Preferences panel (select the menu item under the iconStiX menu).

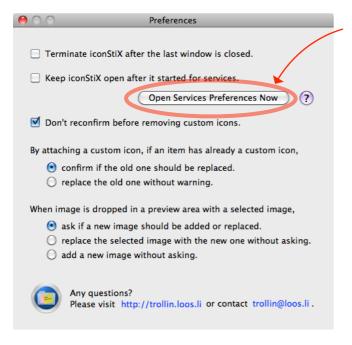

- 4. Click "Open Services Preferences Now" button.

  Note: click "?" to read the help text about

  Services.
- 5. Then, follow the instruction on the panel:

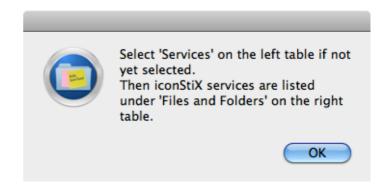

Namely, on the System Preferences "Keyboard" panel like below, "Services" should be selected and the item "Files and Folders" is visible.

- 7. Select all or a part of 4 services provided by iconStiX:
  - Open with iconStiX
  - · Copy Icon
  - Attach Custom Icon
  - RemoveCustom Icon

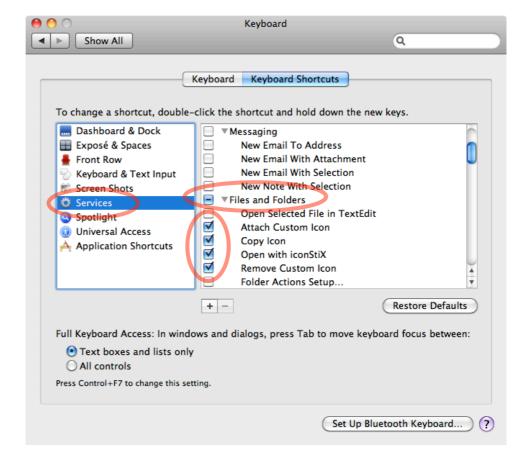

- 8. Close the panel.
- 9. If Finder does not recognize the change automatically, log out once or restart the computer.